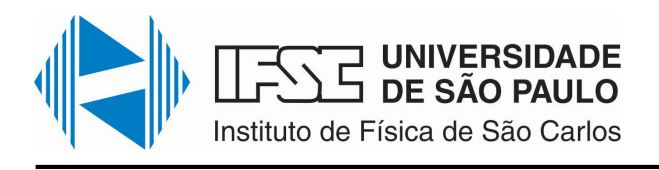

Av. Trabalhador são-carlense, 400 / 13566-590 Caixa Postal 369 / 13560-970 São Carlos - SP, Brasil Fone: +55 16 3373-9758 www.ifsc.usp.br - www.usp.br

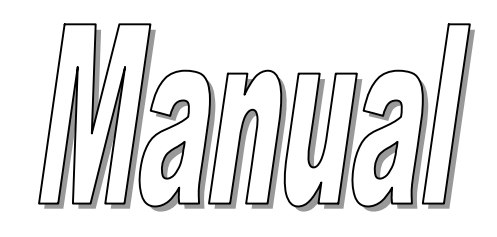

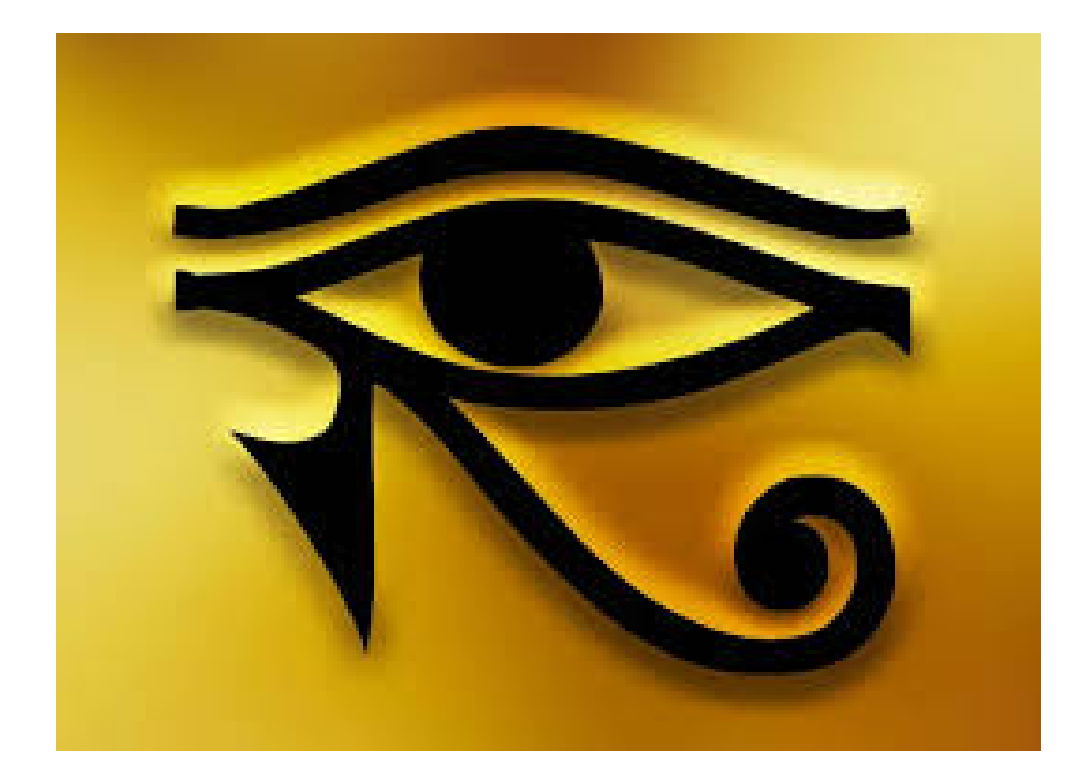

Sistema Horus

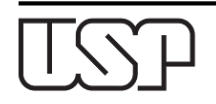

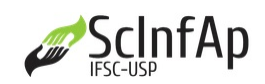

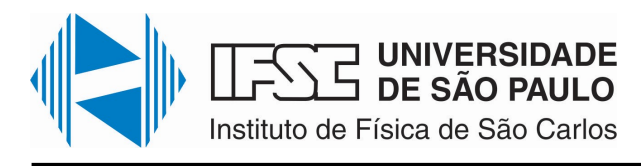

## **MANUAL do Sistema Hórus (Controle de Acesso USP)**

# Índice

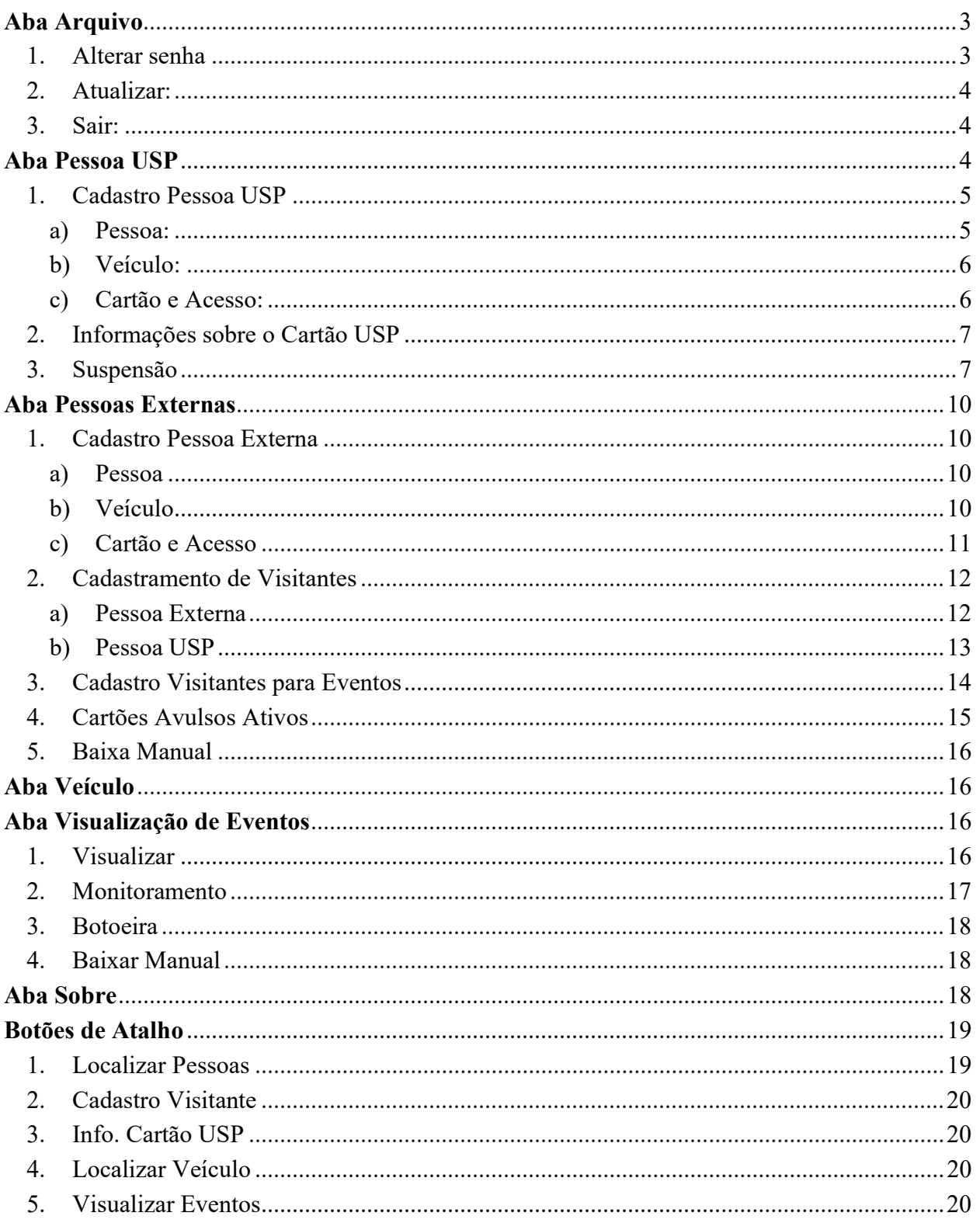

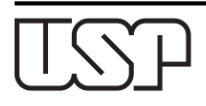

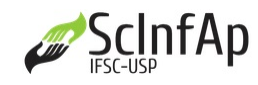

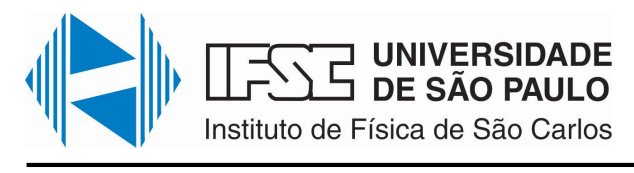

## Aba Pessoas Externas

#### Opções:

- 1. Cadastro Pessoa Externa;
- 2. Cadastro de Visitantes;
- 3. Cadastro de Visitantes para Eventos;
- 4. Cartões Avulsos Ativos;
- 5. Baixa Manual.

### 1. Cadastro Pessoa Externa

Nesta janela há mais três abas:

- a) Pessoa;
- b) Veículo;
- c) Cartão e Acesso.

#### a) Pessoa

No Tipo Documento, selecionar a opção CPF, digitar o número correspondente e, em seguida, preencher os campos Nome seguido do número do cartão temporário, selecione a Unidade, registre o e-mail, telefone, na Observação colocar o Nome do Responsável/Grupo a quem pertence, capturar foto pelo webcam e finalizar clicando no botão Gravar. Caso já houver cadastro no nome da pessoa, clicar no botão Localizar.

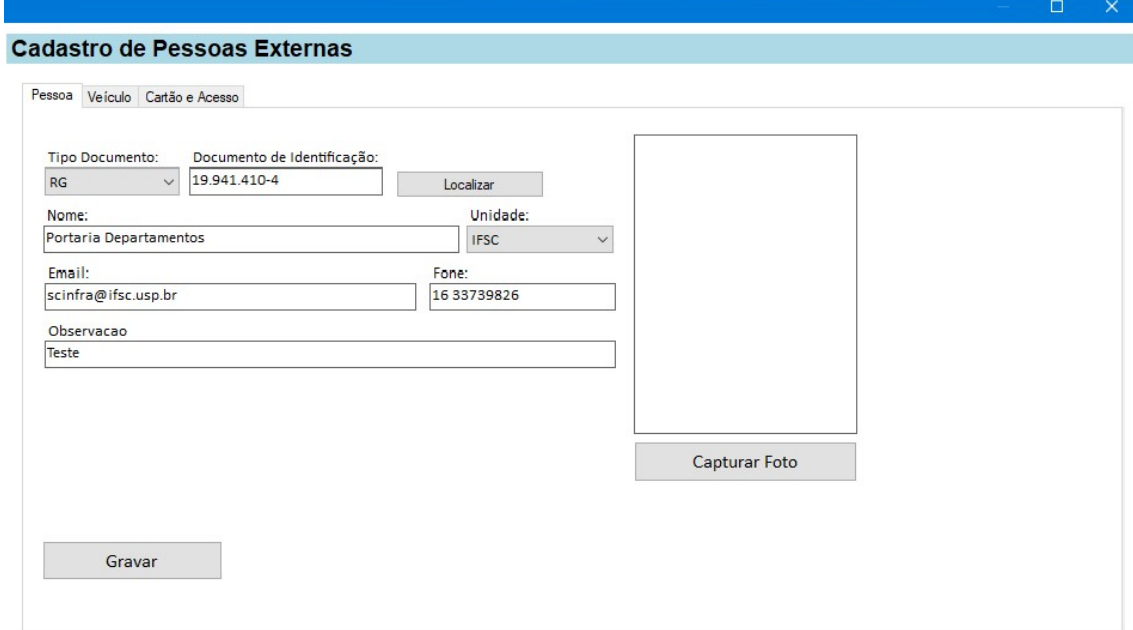

## b) Veículo

Digitar os dados do veículo: Placa, Marca, Modelo e Cor, e, no final, no botão Ok. Observação: Não é possível cadastrar o tipo de placa modelo Mercosul (nova). Por esse motivo, fazer a substituição da letra pelo número correspondente, de acordo com o DETRAN ( $0 = A$ ; 1 = B;  $2 = C$ ;  $3 = D$ ;  $4 = E$ ;  $5 = F$ ;  $6 = G$ ;  $7 = H$ ;  $8 = I$ ;  $9 = J$ ; etc.).

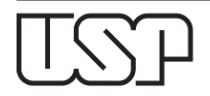

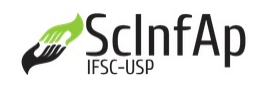

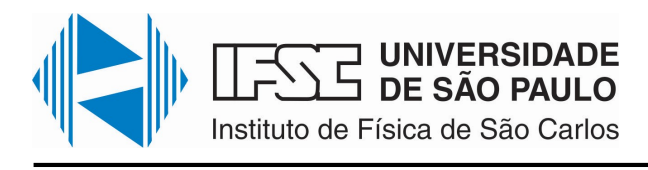

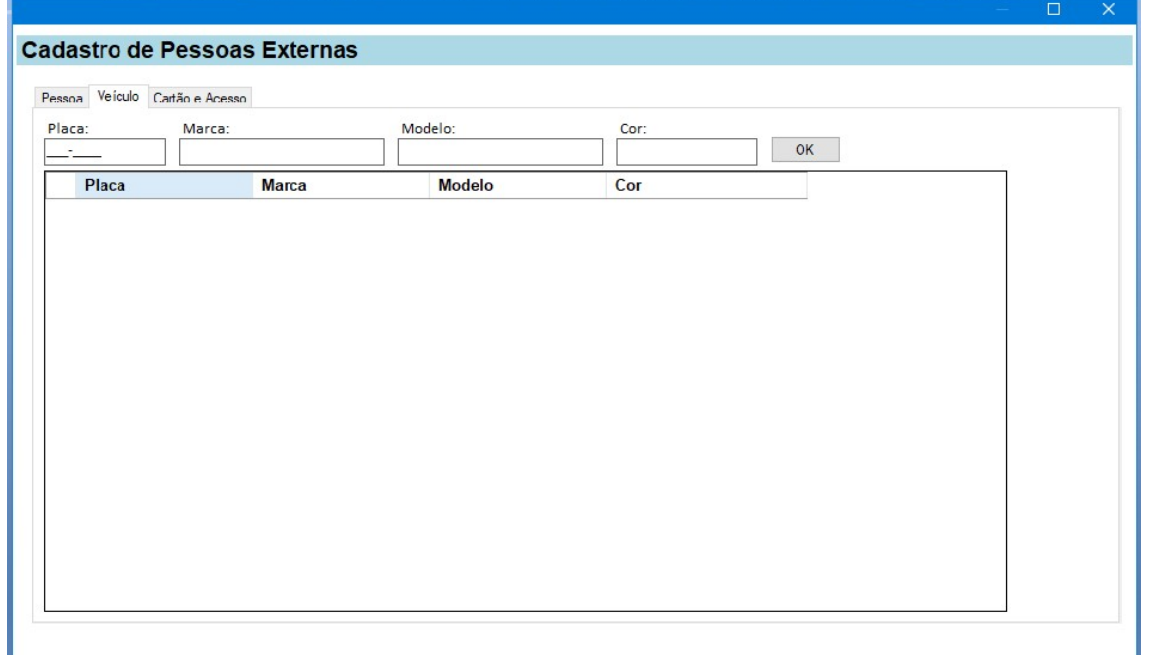

#### c) Cartão e Acesso

Colocar o cursor no campo Chip Cartão Externo, inserir o número do chip pela leitora; digitar no campo Data de Expiração, a data do vencimento do cartão; clicar no botão Add Cartão Avulso e em "sim" para a mensagem que aparecerá perguntando se deseja enviar para a controladora. O cartão externo cadastrado, com seus dados, aparecerá na listagem geral de cartões externos cadastrados, em Cartões Avulsos Ativos.

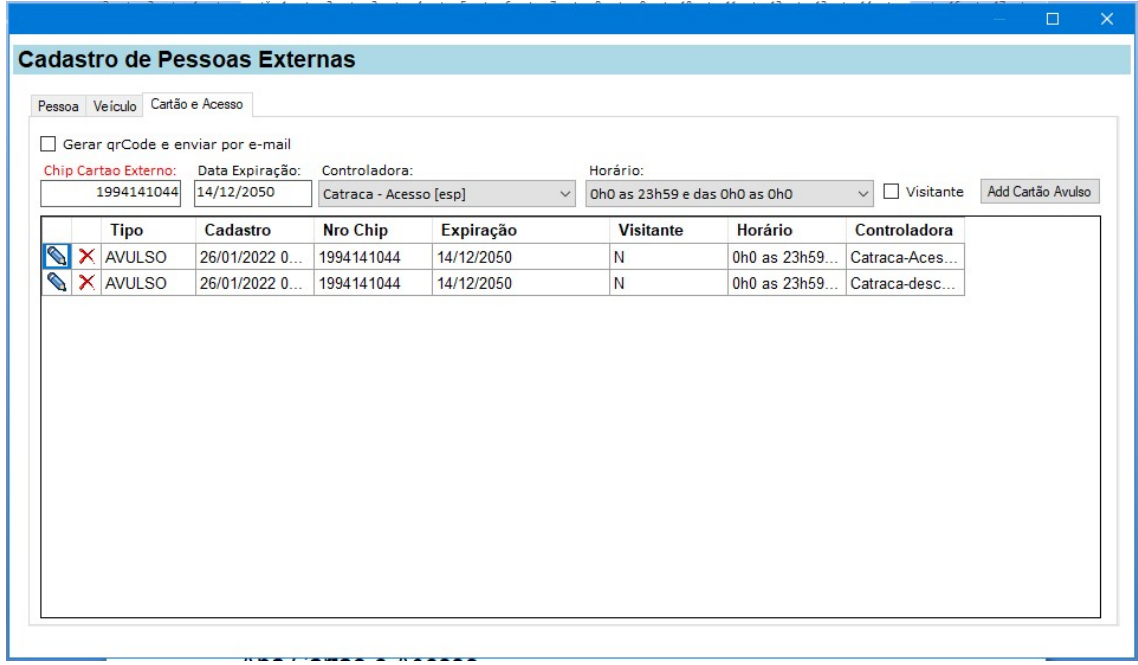

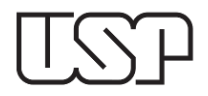

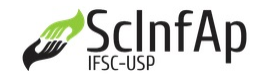

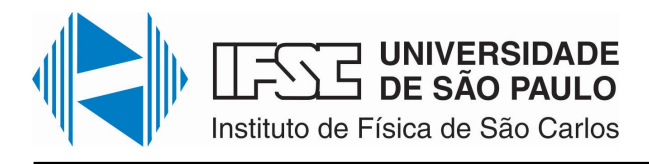

## 2. Cadastramento de Visitantes

Opções:

- a) Pessoa Externa;
- b) Pessoa USP.

#### a) Pessoa Externa

Para cadastrar o visitante pela primeira vez, clicar na aba Pessoa Externa, Cadastro de Visitante, e aparecerá uma nova janela para efetuar o cadastro. Selecionar o Tipo de Documento, preferencialmente CPF, digitar os números e clicar no botão Localizar. Ao clicar em Localizar, será habilitada a inserção de informações nos demais campos, como Nome, Unidade, E-mail, Fone, Número do Chip do Cartão e Observação; neste último campo, digitar o motivo da visita, e/ou o nome da pessoa procurada e/ou o local aonde se está indo. Para completar a identificação, capturar a foto do visitante utilizando uma webcam, e identificar o seu veículo, caso haja, informando Placa (modelo antigo), Marca, Modelo e Cor. Para finalizar, clicar no botão Gravar.

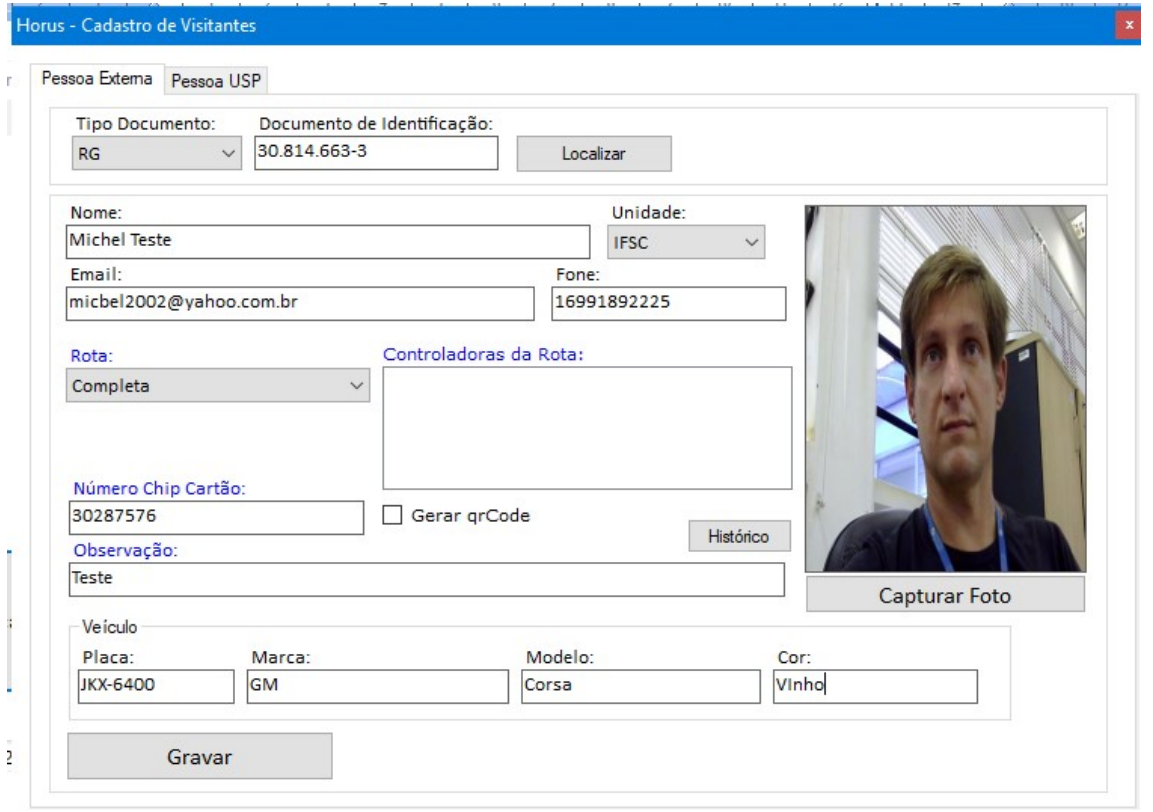

Caso o visitante já tenha estado no local antes, ao clicar o botão Localizar, os dados nos campos restantes serão preenchidos automaticamente, bastando clicar em Gravar para registrar a nova visita.

Observação: É obrigatório inserir o número do chip para efetuar o cadastro de visitante ou selecionar a opção qrCode.

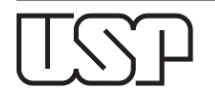

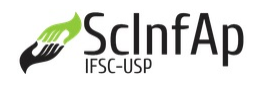

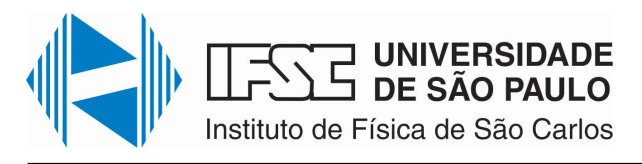

## b) Pessoa USP

Para o cadastro de Pessoa USP basta seguir as mesmas orientações dadas para a Pessoa Externa, substituindo, no entanto, o número do CPF pelo número USP.

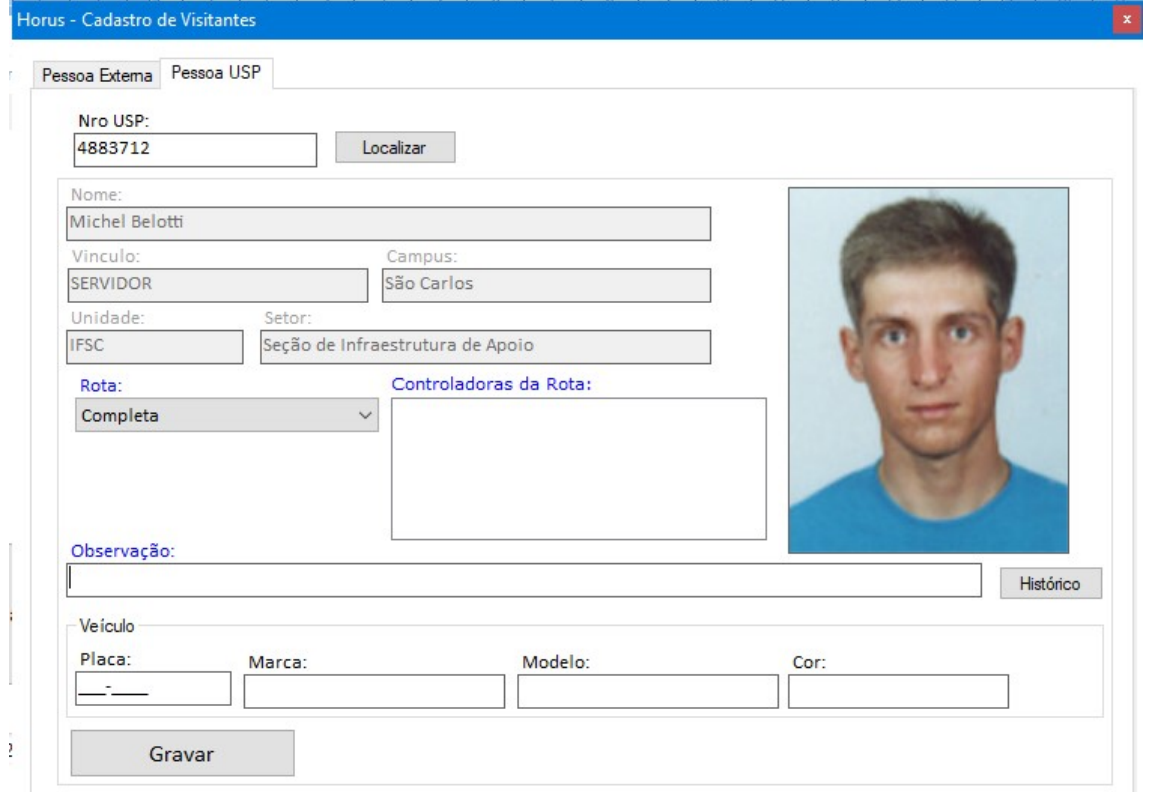

#### Histórico de acesso

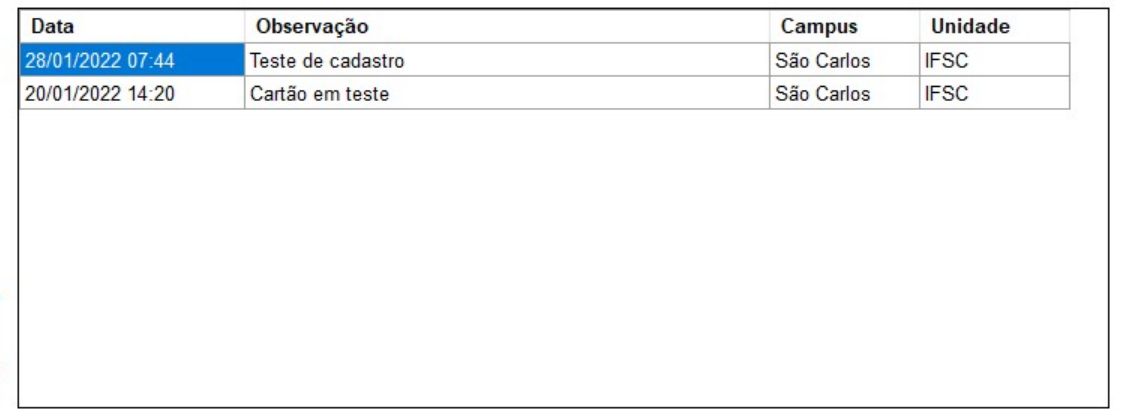

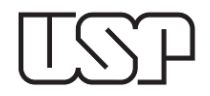

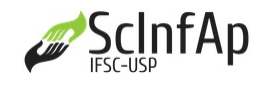

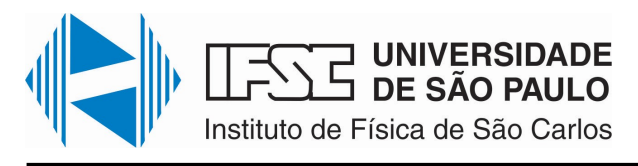

## 3. Cadastro Visitantes para Eventos

Ao selecionar a opção Cadastro Visitantes para Eventos, aparecerá a janela Tela de Cadastro. Na parte superior à direita há um botão +Nova, e, em seguida, uma tabela com os campos: Descrição, DataInicio, DataTermino, Exec Pendente.

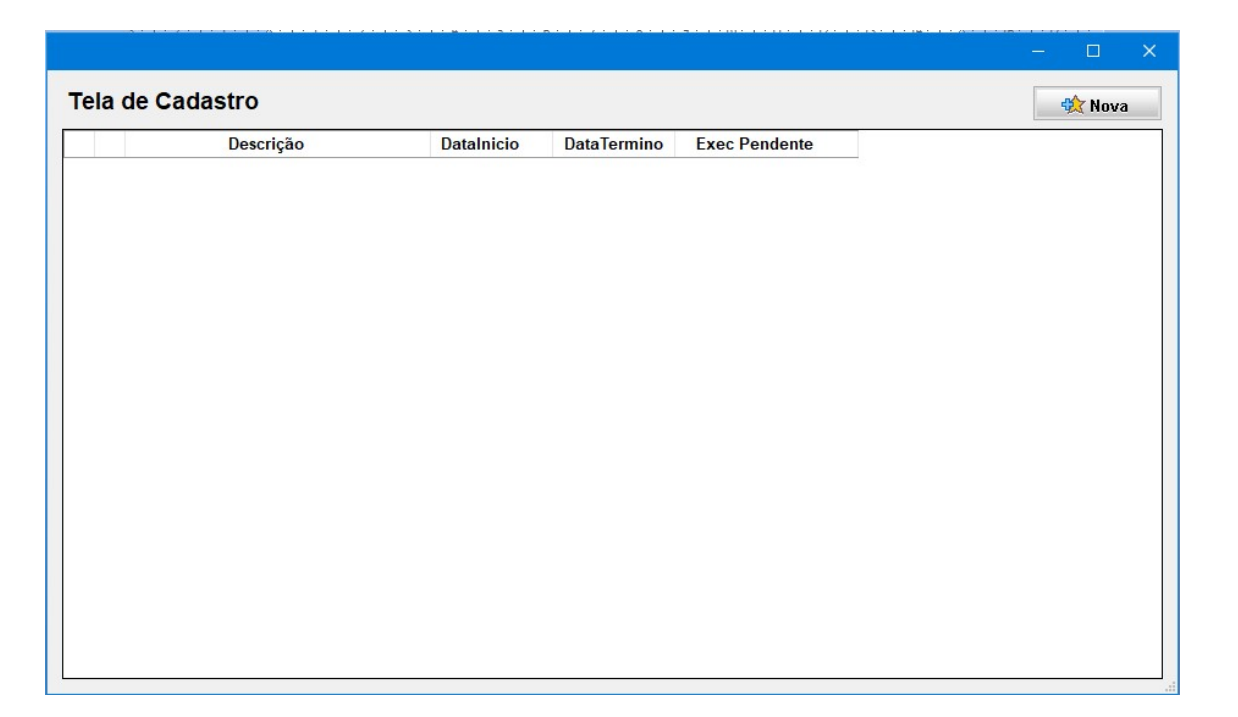

Ao clicar o botão +Nova, surgirá uma nova tela para efetuar o cadastro, com os campos: Nome do Evento, Data Início, Data Fim. Em seguida, haverá um espaço para introduzir uma mensagem a ser enviada por e-mail à(s) pessoa(s) do evento. Posteriormente, os visitantes poderão ser incluídos por meio de 2 botões, sendo um para Add visitante, por meio de arquivo texto, e outro para Add visitante existente. Por fim, haverá um botão inferior à direita para "Enviar todos os cartões por e-mail", e um botão à esquerda para Gravar os dados.

![](_page_6_Picture_6.jpeg)

![](_page_6_Picture_7.jpeg)

![](_page_7_Picture_0.jpeg)

![](_page_7_Picture_42.jpeg)

Todos os dados inseridos deverão aparecer na primeira Tela de Cadastro.

#### 4. Cartões Avulsos Ativos

Ao clicar nesta opção aparecerá uma tabela com todos os Cartões Externos cadastrados.

![](_page_7_Picture_43.jpeg)

![](_page_7_Picture_7.jpeg)

![](_page_7_Picture_8.jpeg)

![](_page_8_Picture_0.jpeg)

## 5. Baixa Manual

Essa opção possibilita a exclusão de Cartão Externo, bastando inserir o Número do Chip do cartão, como mostra a imagem a seguir.

![](_page_8_Picture_107.jpeg)

## Aba Veículo

Ao digitar a placa do veículo, é possível obter informações sobre Nome de seu proprietário, data de Cadastro, Placa, Marca, Modelo e Cor.

![](_page_8_Picture_108.jpeg)

## Aba Visualização de Eventos

Opções:

- 1. Visualizar;
- 2. Monitoramento;
- 3. Botoeira;
- 4. Baixa Manual.

#### 1. Visualizar

Nesta opção aparece uma tela denominada Visualização dos Logs de Acesso, contendo dois campos de calendário, para escolha das datas de início e fim da pesquisa. Ao clicar no botão Atualizar, mostrará na tabela abaixo todos os eventos de acesso. Para fazer um filtro basta clicar no campo desejado do filtro e aparecerá uma janela como de Excel para selecionar o item desejado e efetuar o filtro, como na imagem abaixo:

![](_page_8_Picture_16.jpeg)

![](_page_8_Picture_17.jpeg)

![](_page_9_Picture_0.jpeg)

![](_page_9_Picture_44.jpeg)

No botão inferior direito, há a opção de exportar a tabela para um arquivo Excel.

#### 2. Monitoramento

Nesta opção podemos visualizar de modo simultâneo o uso do cartão na catraca, aparecendo em uma tela todos os dados do usuário, inclusive sua foto.

![](_page_9_Picture_45.jpeg)

![](_page_9_Picture_7.jpeg)

![](_page_9_Picture_8.jpeg)